## การพิมพ Barcode ผาน Driver Printer SATO

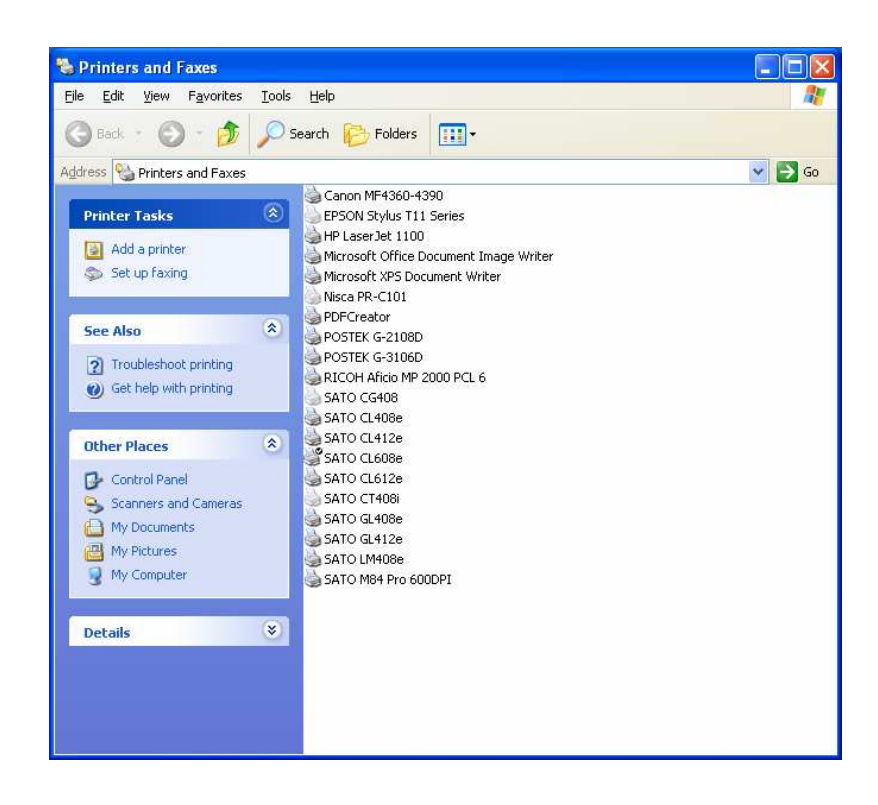

## คลิ๊กขวาเลือก Properties

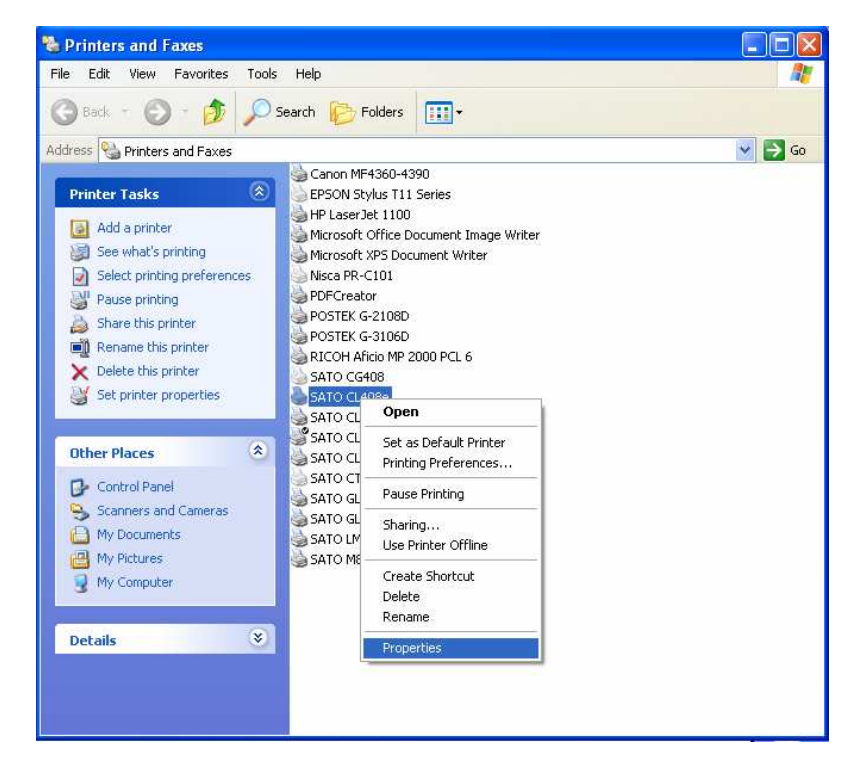

เลือกแท็บ Barcode Font

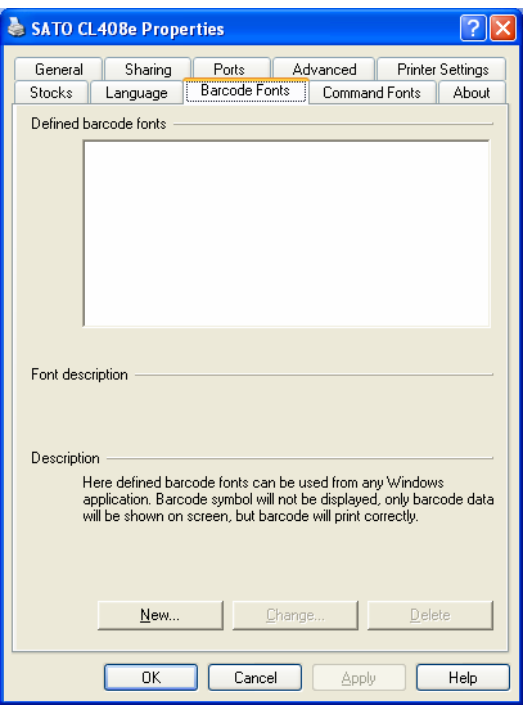

เลือก New…

กําหนดชนิดของ Barcode ที่จะใชงานในชอง Symbology กําหนดชื่อ Font ที่จะใชงานในชอง Font Name

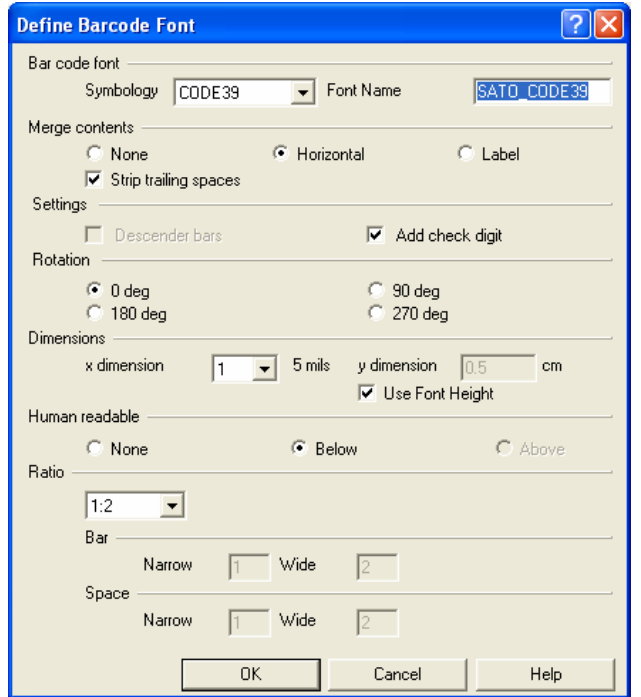

คลิ๊ด OK จะไดชื่อ Font Name ที่เราตองการใช เสร็จแลวคลิก OK อีกครั้ง

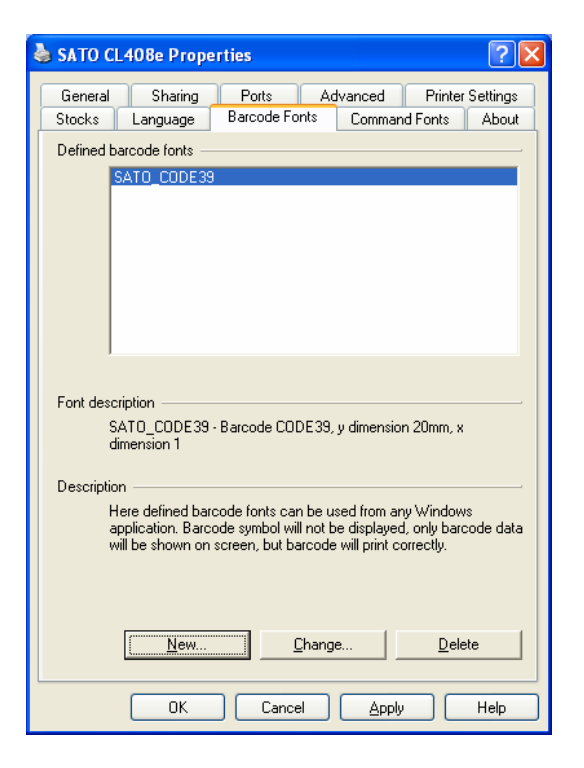

## การเรียกใชงาน Font Barcode

หลังจากที่เราสราง Font Barcode แลวใหกําหนด Printer SATO ที่เรา สราง Font Barcode ใหเปน Default

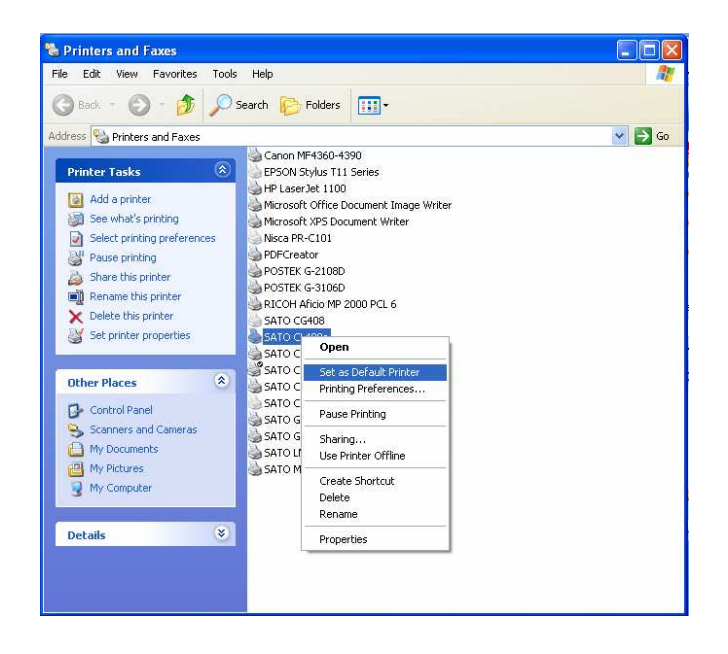

## เปด Application ที่เราตองการพิมพ

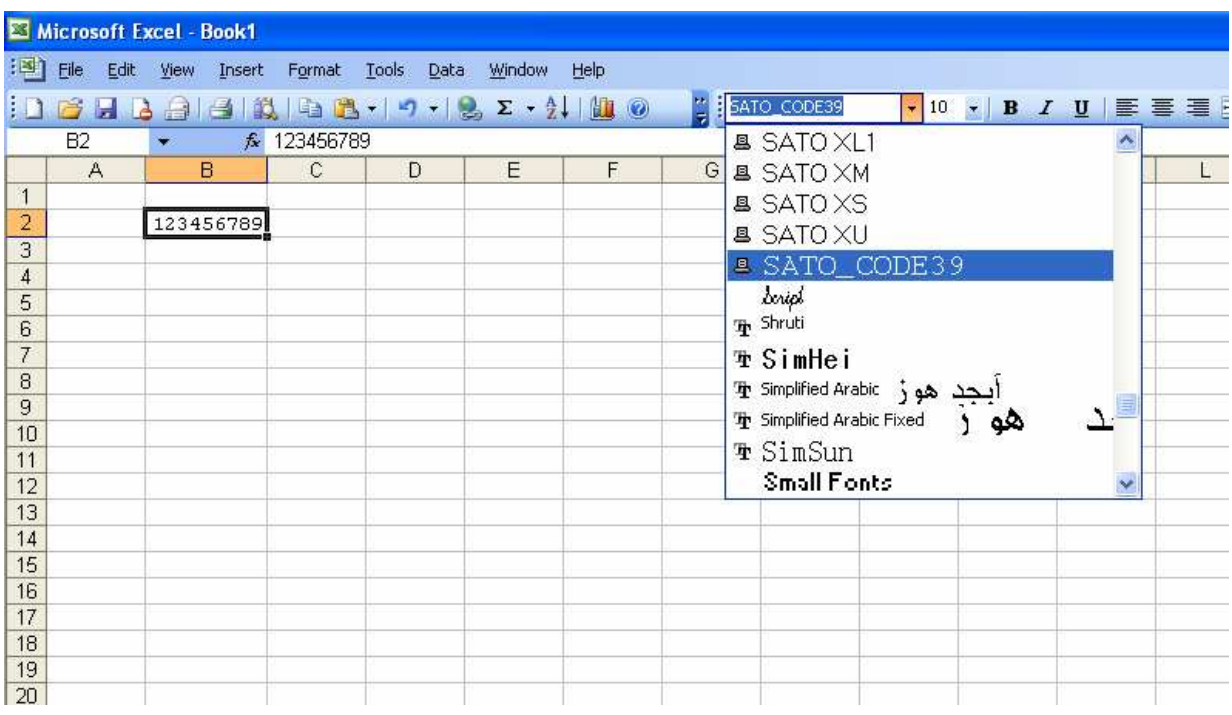

ใน App. ที่เราใชงานจะพบ Font Barcode ที่เราสรางไวที่ Driver SATO Barcode จะไมแสดงใหเห็นบน App. แตเวลาพิมพจะออกมาเปน Barcode และที่สําคัญขอมูลที่จะใหเปน Barcode ตองเปนไปตามเงื่อนไข ของชนิด Barcode ที่กําหนดไวเทานั้น

เชน Code-39 ใชไดกับตัวอักษร 0-9, A-Z, -, ., \$, /, +, %, and space. เทานั้น